# Quick Guide to Installing and Setting Up MySQL Workbench

Part I. Installing and Setting Up MySQL Workbench

Windows Users:

- 1) Go to:<https://dev.mysql.com/downloads/workbench/>
- 2) **Prerequisites:** You *may* be prompted to install the **Microsoft .NET Framework 4.5** and the **Visual C++ Redistributable for Visual Studio 2015**. This has some basic software that MySQL Workbench needs to run.

*If you do not have the prerequisites, you will probably be warned during installation, asking you to download them before you can move forward*. Otherwise, there are instructions for how to get this software under "MySQL Workbench Prerequisites" on that download page.

3) Select "**Microsoft Windows**" from the "**Select Platform**" drop-down menu. Under "**Other Downloads**," you'll see the download option (as below).

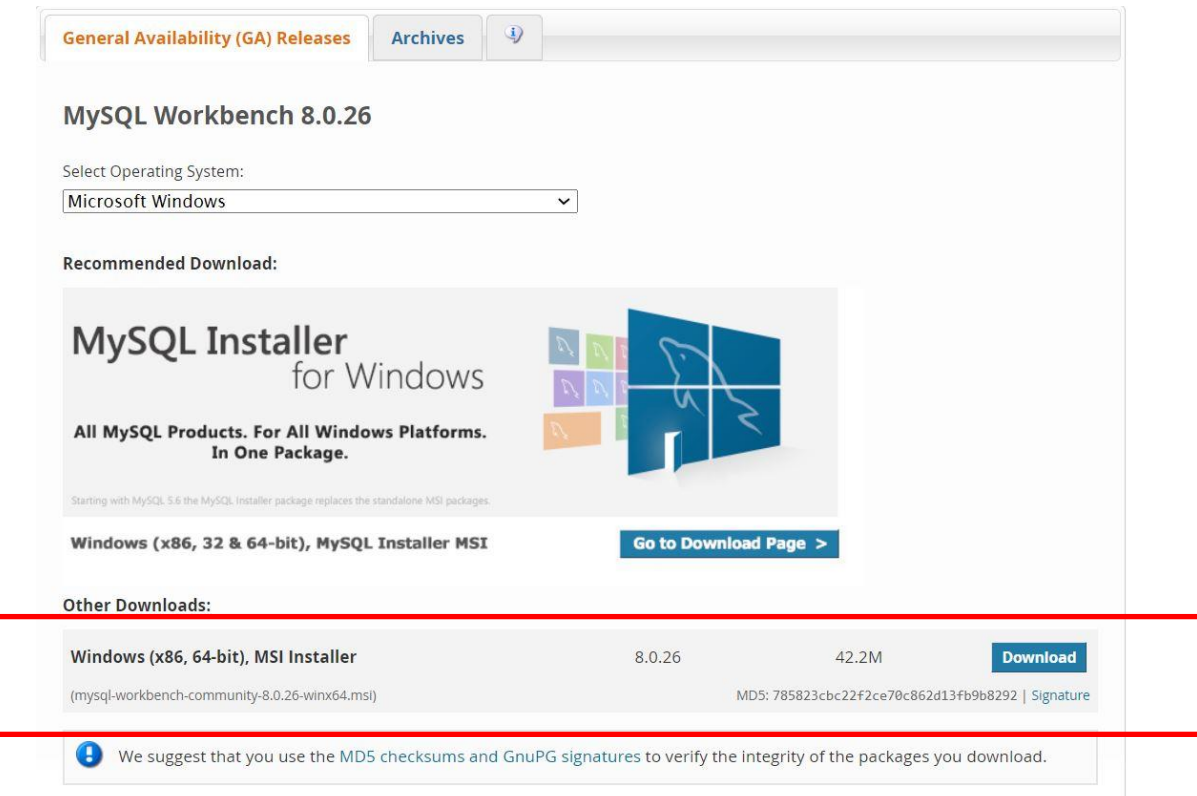

4) On the "**Begin Your Download**" page, it may ask you to login or sign up for a free account (see a screenshot on the next page). Do not worry about it; just click on **"No thanks, just start my download"** at the end of the page.

# **Begin Your Download**

### mysql-workbench-community-8.0.14-winx64.msi

#### Login Now or Sign Up for a free account.

An Oracle Web Account provides you with the following advantages:

- Fast access to MySQL software downloads
- Download technical White Papers and Presentations
- . Post messages in the MySQL Discussion Forums
- Report and track bugs in the MySQL bug system
- Comment in the MySQL Documentation

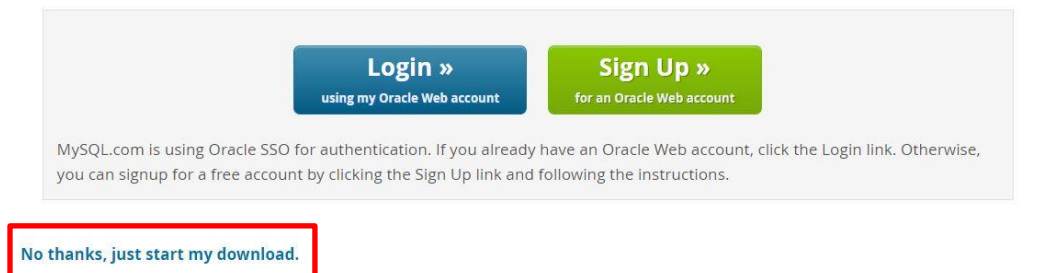

- 5) After the installer is downloaded, double-click on the installer to install the software.
- 6) Keep on clicking "**Next**" until you can click "**Install**" to install the software.
- 7) Click "**Finish**" when you are done.
- 8) Proceed to Part II on page 4.

Begin Your Download

### Mac Users:

- 1) Go to:<https://dev.mysql.com/downloads/workbench/>
- 2) Select "**MacOS**" from the "**Select Platform**" drop-down menu. Download MySQL Workbench 8.0.26 (listed as "**macOS (x86, 64-bit), DMG Archive**"). It will be your only choice.

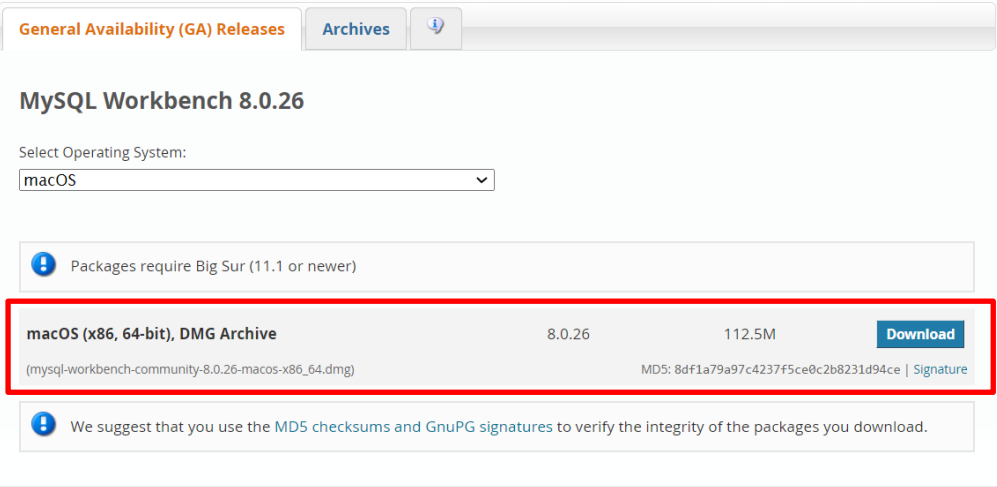

3) At the "**Begin Your Download**" page, it may ask you to login or sign up for a free account. Do not worry about it, just click on "**No thanks, just start my download**" at the end of the page.

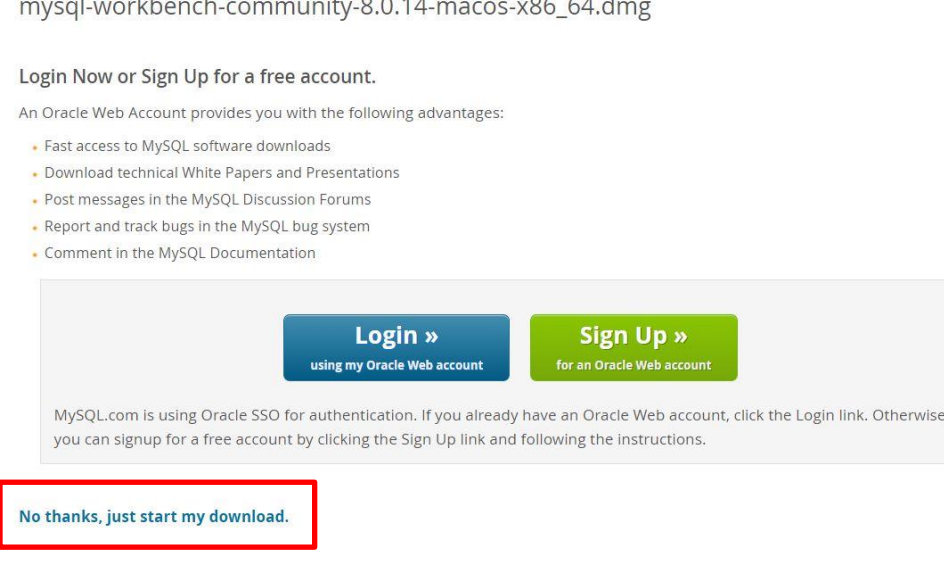

- 4) Install the software just like you would any other program (double-click on the installer and follow the instructions to install the software on your computer).
- 5) MySQL Workbench will open. Proceed to Part II on page 4.

## Part II. Setting up a connection in SQL Workbench (in the lab or your own laptop):

1) **If you're working on your own computer, you can skip to step 2.**

If you're on a lab computer, *make sure you have logged in with your own MIS username*. Otherwise, you might accidentally log in to SQL Workbench as someone else. If the computer is already logged in, log out first!

2) For MYSQL Workbench to work as expected, you need to have an Internet connection. If you are on your own laptop on Temple's campus, make sure you are connected through the TUSecure wireless network. To get instructions for connecting to TUSecure visit: <http://www.temple.edu/cs/wireless/#tusecure>

 $\begin{array}{c} \bullet \\ \end{array} \begin{array}{c} \end{array} = \begin{array}{c} \square \\ \end{array} \begin{array}{c} \times \end{array}$ 

3) Start SQL Workbench. you will see the following window:

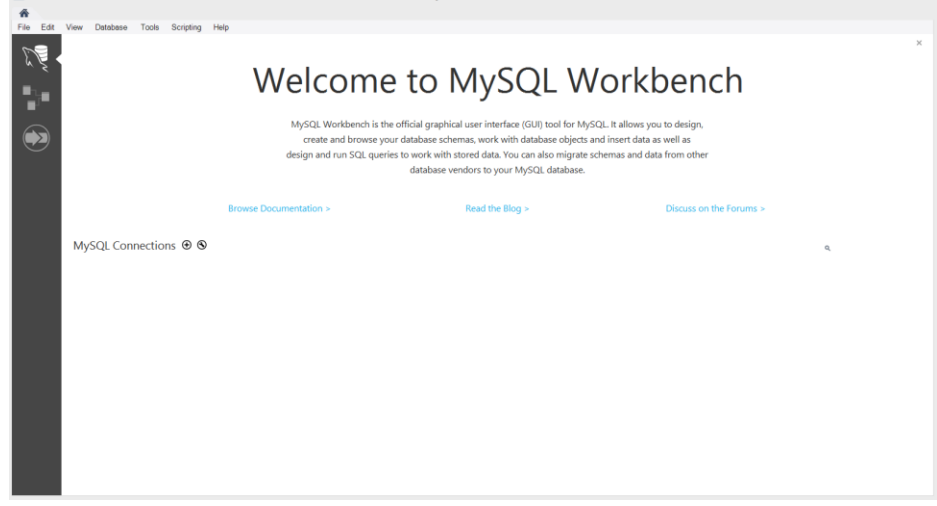

4) Click on the "plus sign" next to MySQL Connections to create a new connection.

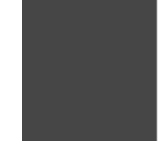

MySQL Connections ⊕ <sub></sub>

5) At the "**Setup New Connection**" dialog, fill in the information as follows:

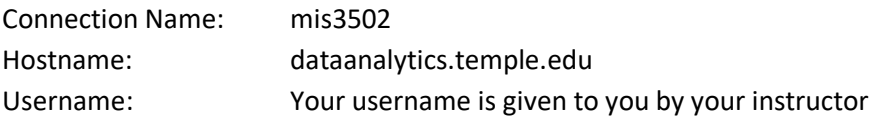

• *The username and password will be available in the MIS Community Gradebook*. Look nder **DB Username** and **DB password.** The DB Usernames all start with "j".

• For the **Connection Name**, you can specify whatever you want. Here I call it MIS3502.

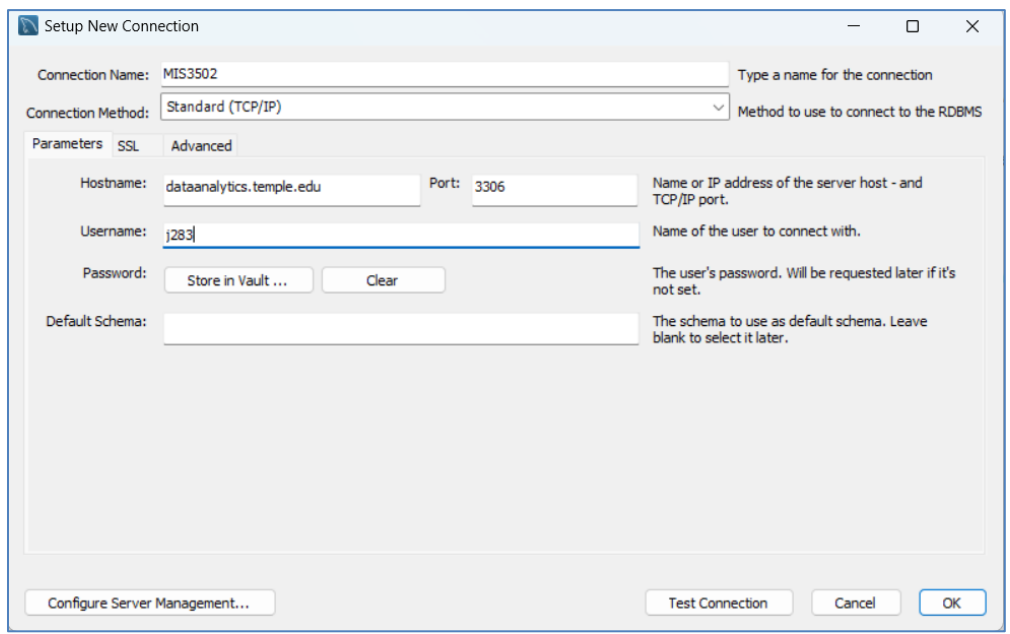

6) Click "**OK**" and you'll see the connection listed as a card under "**MySQL Connections**":

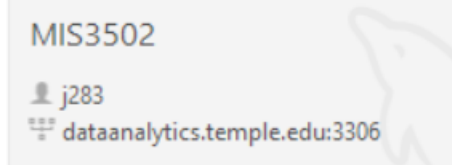

Click on the connection. Make sure the username matches *your* username (it should NOT be j283)!

- 7) It will ask you for your password. *Type* your password (it's case sensitive) and click OK. *(If you're in a lab, don't save your password in the vault or other people will be able to access your account!)*
- 8) You'll see the main window for MySQL Workbench:

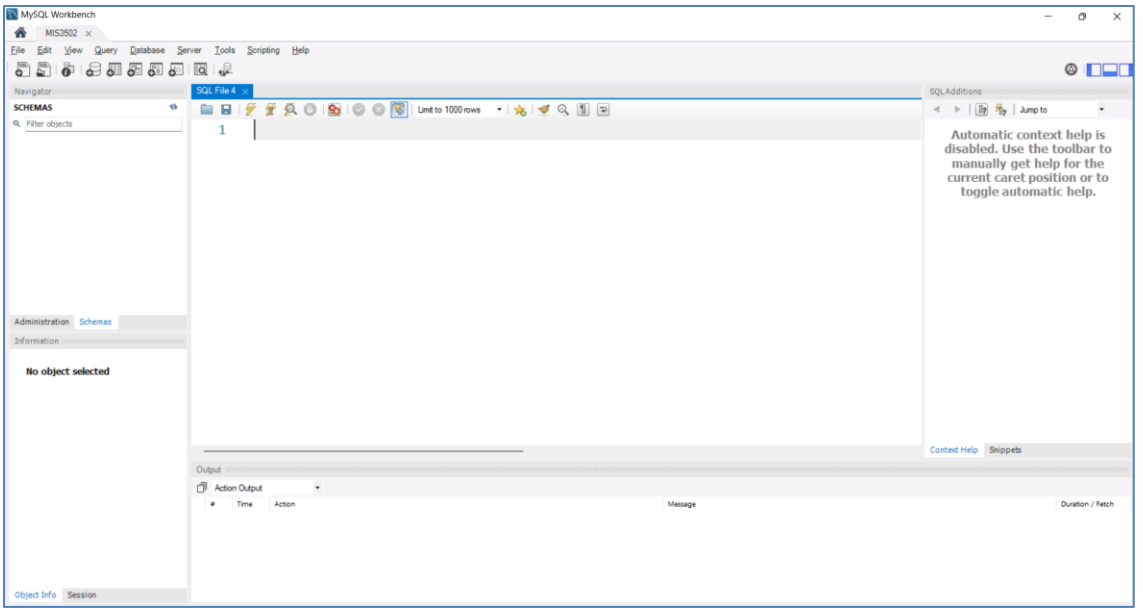

All you really care about is the Query tab in the middle and the SCHEMAS section on the left.

9) That's it. If you see that you are set up and ready to start writing SQL statements.